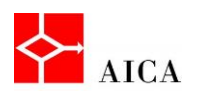

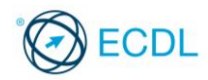

## Generare lettere con stampa unione - Laboratorio

In questo argomento abbiamo visto in modo dettagliato i vari passaggi di creazione di stampa unione, seguendo la procedura guidata. Ci siamo fermati su ogni passaggio esplorandone il significato e le eventuali alternative che propone. Abbiamo compreso l'utilità della fase di anteprima e, in dirittura finale, abbiamo visto le due possibilità di conclusione del processo: direttamente inviato alla stampante, o creazione di un nuovo documento di unione dati.

Per verificare l'apprendimento di quanto trattato, prova a svolgere l'esercizio qui riportato.

- Apri il documento lettera.docx precedentemente scaricato
- Visualizza, se necessario, i caratteri non stampabili
- Avvia la procedura guidata di stampa unione di una lettera
- Definisci che la lettera sarà costituita dal documento corrente
- Apri l'origine dati, accedendo al documento clienti.docx precedentemente scaricato
- Inserisci, nel primo ritorno a capo vuoto, i campi unione <<Cognome>> e <<Nome>> (separati da uno spazio)
- Inserisci, nel secondo ritorno a capo vuoto, il campo unione <<Indirizzo>>
- Inserisci, nella terza posizione vuota esistente, i campi unione <<CAP>> e <<Città>> (separati da un trattino)
- Digitato uno spazio, inserisci il campo unione <<Provincia>>, chiuso tra parentesi tonde
- Dopo il testo "Gentile", inserisci il campo unione <<Nome>>
- A seguire, dopo il testo "…centro di Benessere nella città di …", inserisci nuovamente il campo unione <<Città>>
- A seguire, dopo il testo "…e precisamente in" inserisci il campo unione <<Sedenuova>>

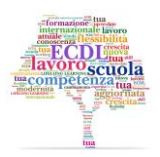

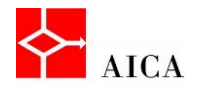

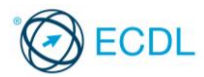

- Effettua l'anteprima per vedere se c'è necessità di aggiungere o togliere spazi
- Correggi eventuali imperfezioni
- Muoviti fra i diversi record per visualizzare il risultato
- Unisci i due documenti in un documento nuovo e verifica che sia costituito da 9 pagine.

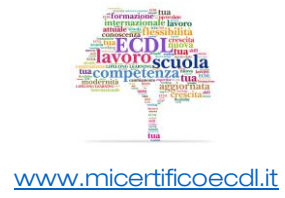